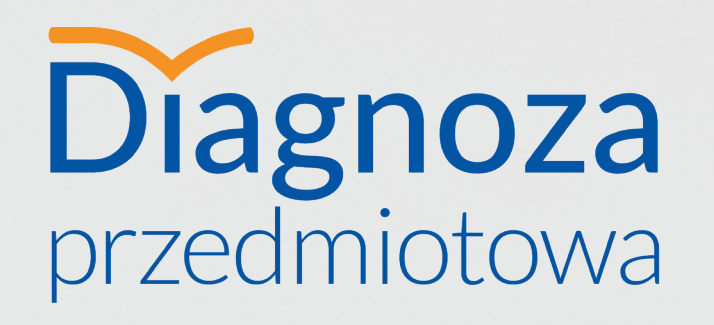

# INSTRUKCJA OBSŁUGI APLIKACJI.

Dla dyrektora

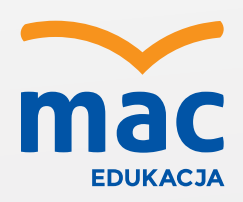

# **Krok 1**

# Rejestracja w aplikacji

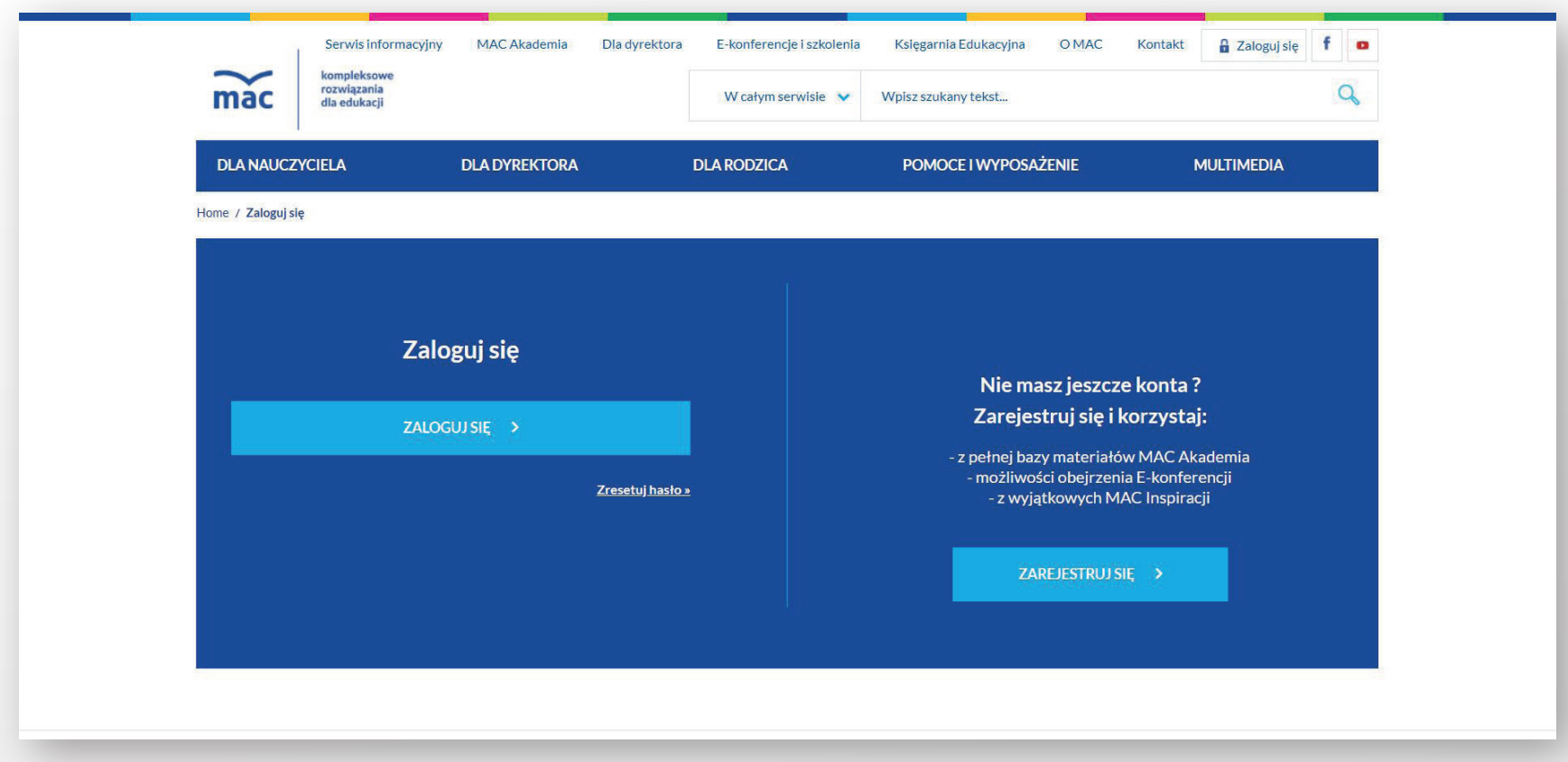

Aby skorzystać z aplikacji, wejdź na stronę **www.mac.pl/diagnoza48** i wybierz przycisk "Przejdź do aplikacji". Zaloguj się, używając danych, które podajesz przy logowaniu się na swoje konto MAC.

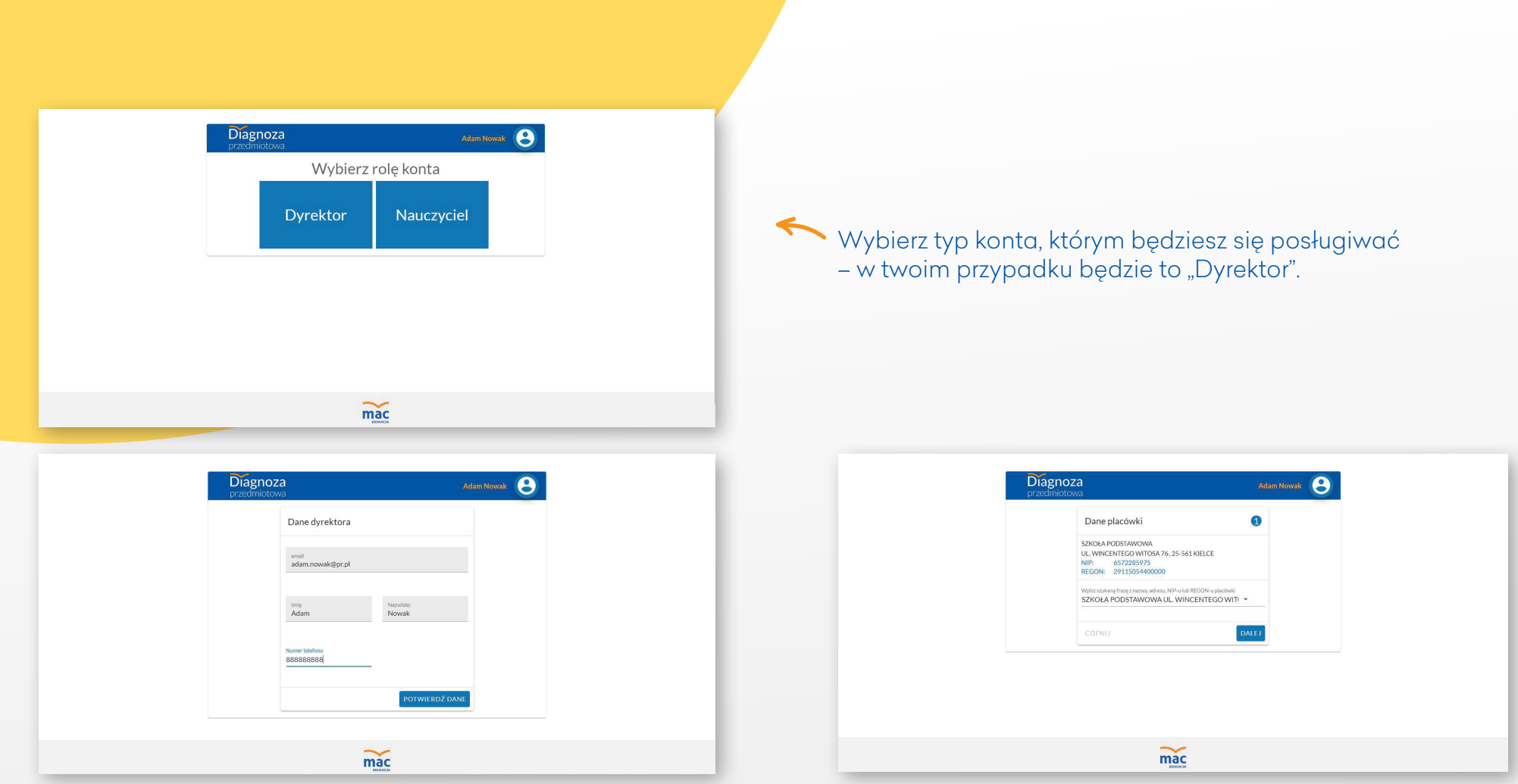

Potwierdź dane, a następnie wybierz z listy swoją placówkę. Znajdziesz ją szybko, wpisując fragment jej nazwy lub numer REGON.

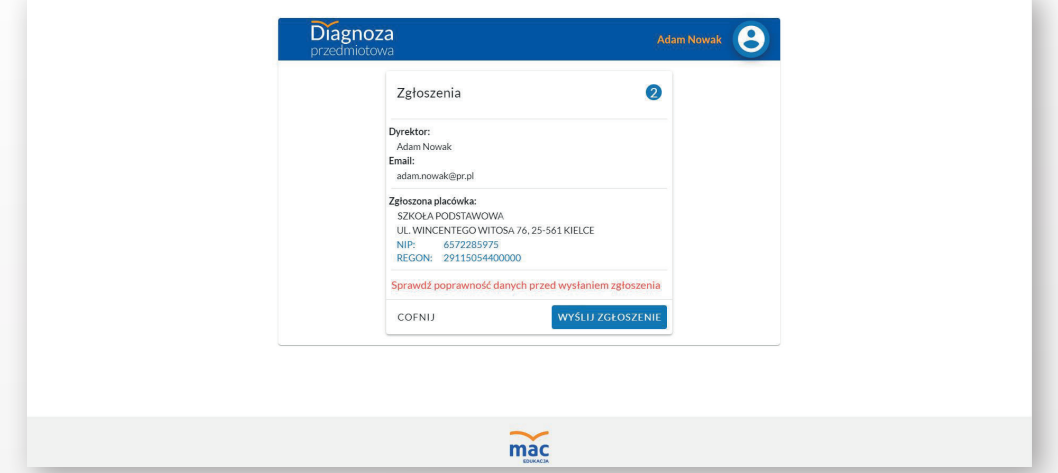

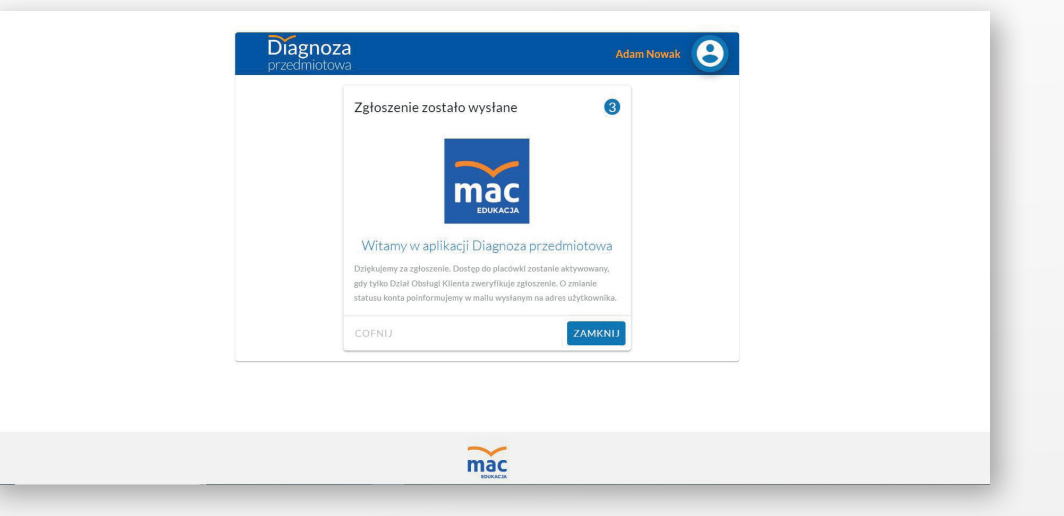

Sprawdź, czy wszystkie informacje zostały poprawnie wprowadzone. Jeśli wszystko się zgadza, kliknij w przycisk "Wyślij zgłoszenie".

Po weryfikacji twojego zgłoszenia przez nasz zespół dostaniesz pełny dostęp do aplikacji – poinformujemy cię o tym e-mailem.

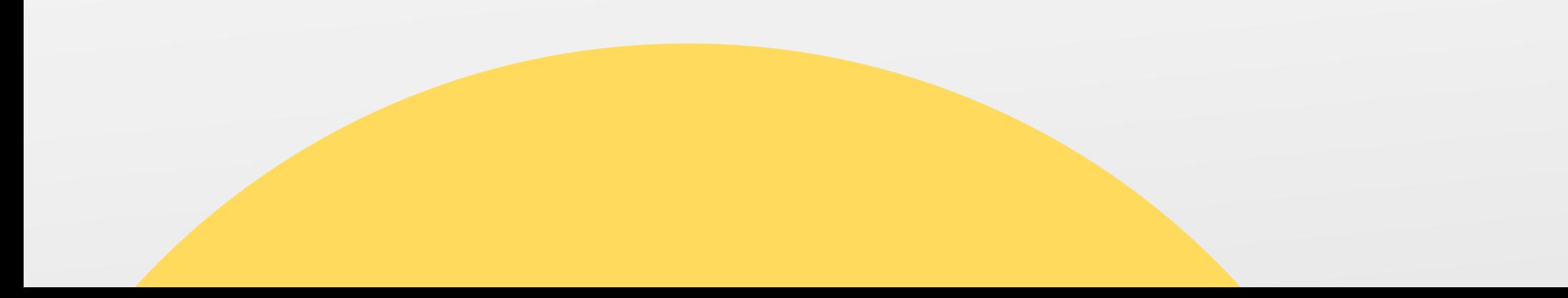

Gdy otrzymasz informację o pomyślnej weryfikacji, zaloguj się na swoje konto przez przycisk "Przejdź do aplikacji" na stronie **www.mac.pl/diagnoza48**

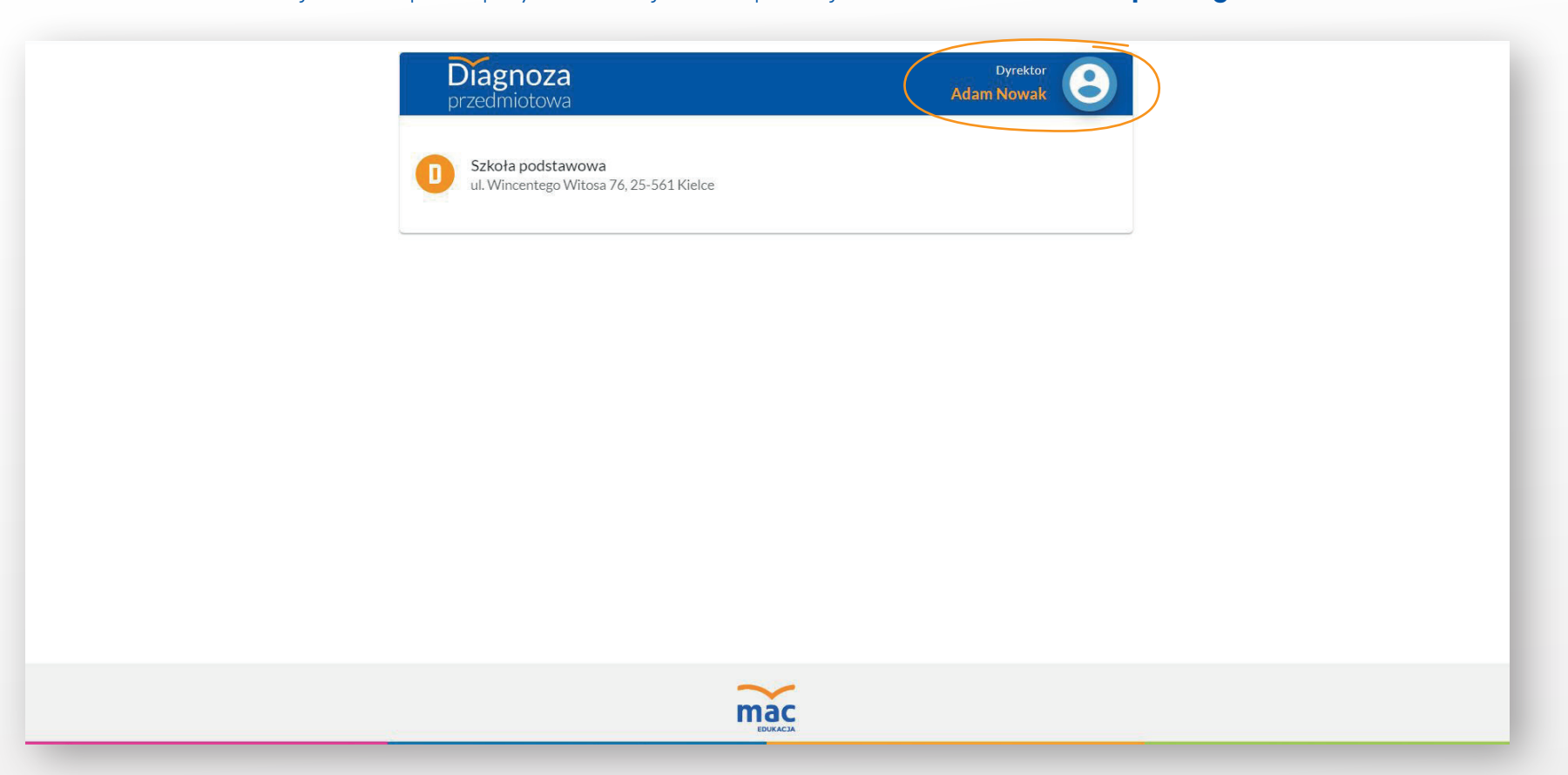

Kliknij teraz w nazwę swojej placówki, aby móc w pełni korzystać z aplikacji. Ikona obok twojego nazwiska pozwoli ci na przeniesienie się do ekranu początkowego (widoku, w którym teraz jesteś) oraz do wylogowania się z aplikacji.

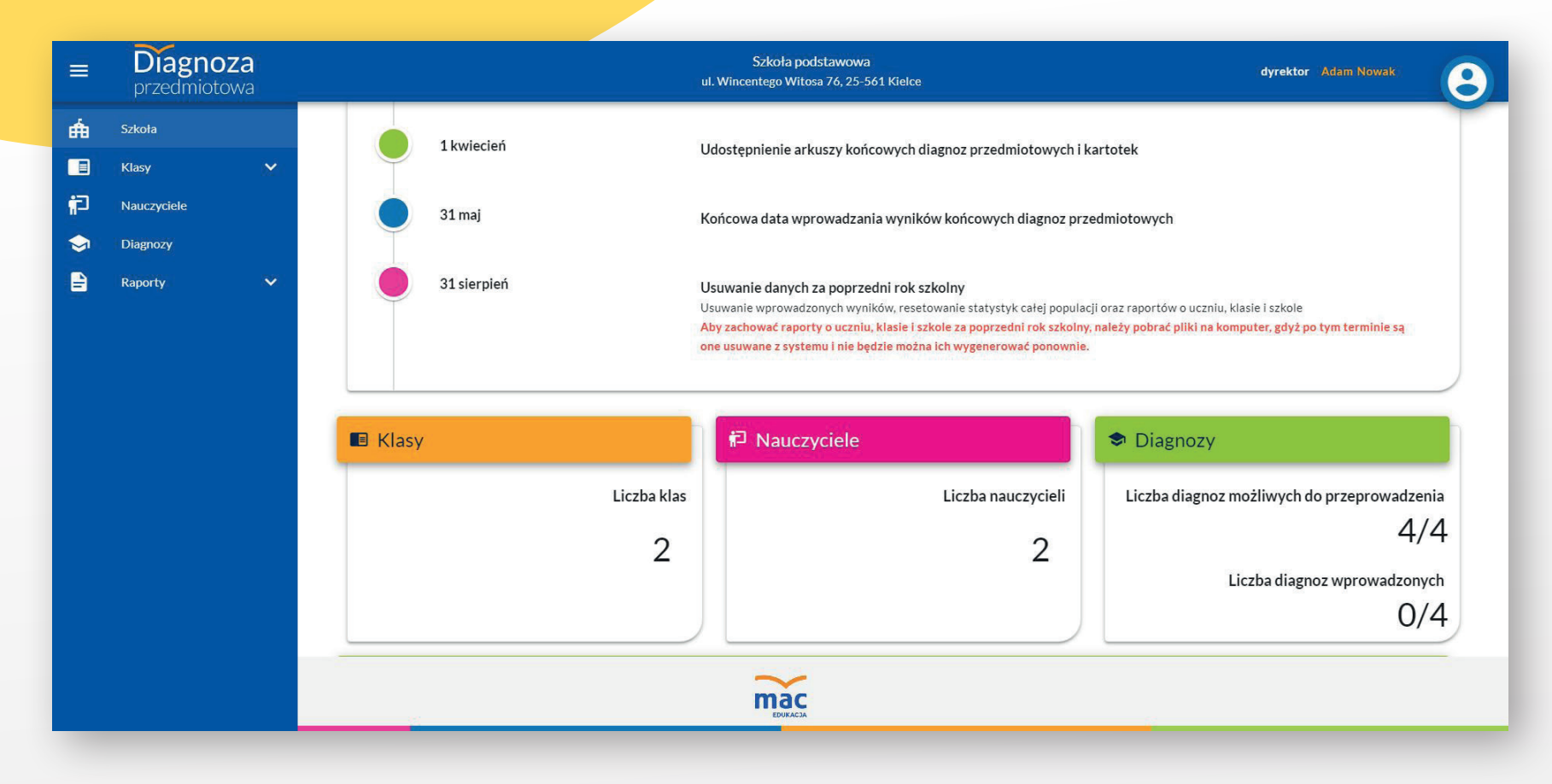

Tak prezentuje się główny widok twojego konta. W każdej chwili możesz przejść do tego widoku, wybierając z menu po lewej stronie zakładkę SZKOŁA. Znajdziesz tu harmonogram związany z przeprowadzaniem diagnoz, szybki podgląd klas, nauczycieli oraz diagnoz przypisanych do placówki. Sprawdzisz tu również status wprowadzanych przez nauczycieli wyników. Dostępna jest też wyszukiwarka pozwalająca zawęzić wyniki w tabeli. Informacje możesz wyszukiwać po przedmiocie, klasie lub nauczycielu.

Diagnoza

# **Krok 2**

## Dodawanie klas i uczniów / Przypisywanie diagnoz

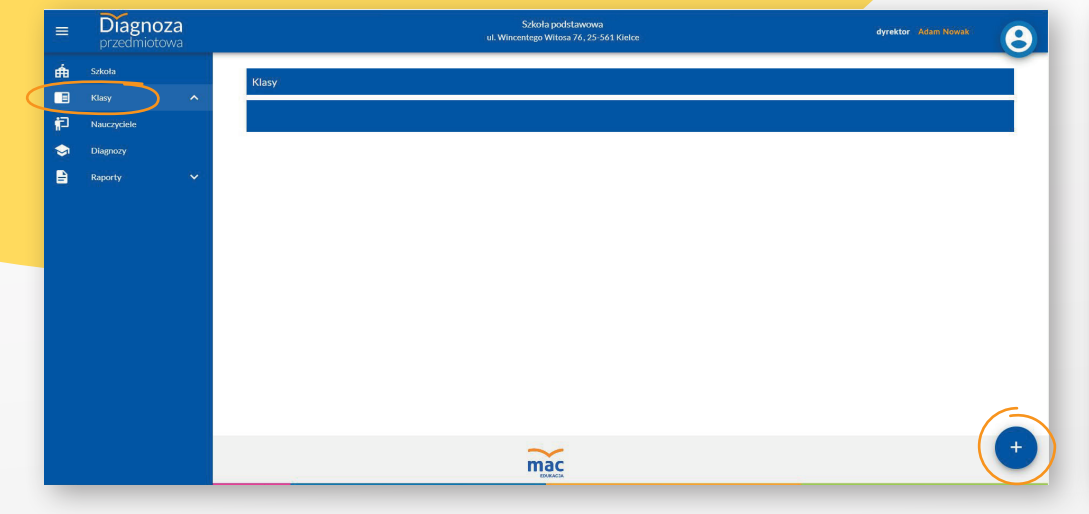

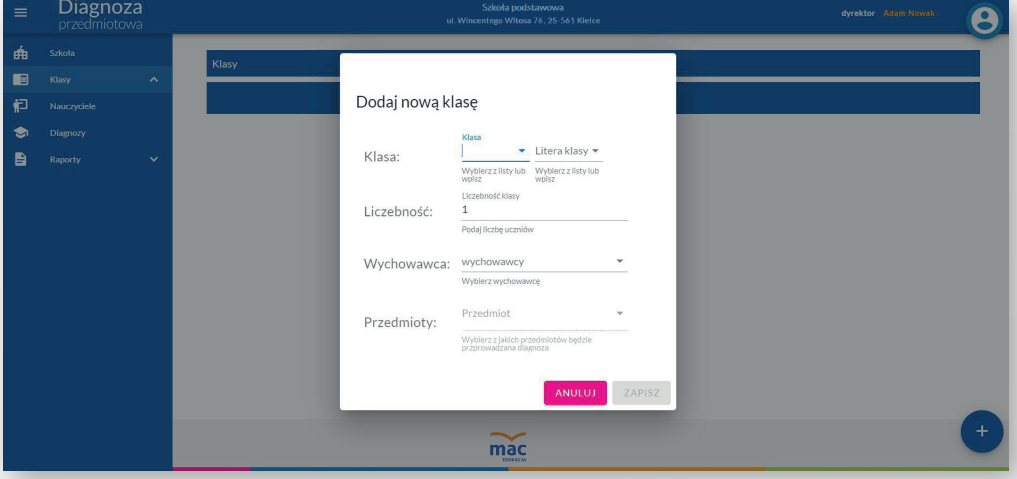

Aby dodać klasę, przejdź do zakładki "Klasy" oraz kliknij w przycisk "+" w prawym, dolnym rogu.

Zostanie w ten sposób uruchomiony kreator klasy. Podaj w nim podstawowe dane klasy, takie jak: jej oznaczenie, liczbę uczniów, wychowawcę oraz przedmioty, których dotyczyć będą przeprowadzane w tej klasie diagnozy. **Przypisanie wychowawcy do klasy będzie możliwe dopiero po wprowadzeniu konkretnego nauczyciela do aplikacji w następnym kroku.**

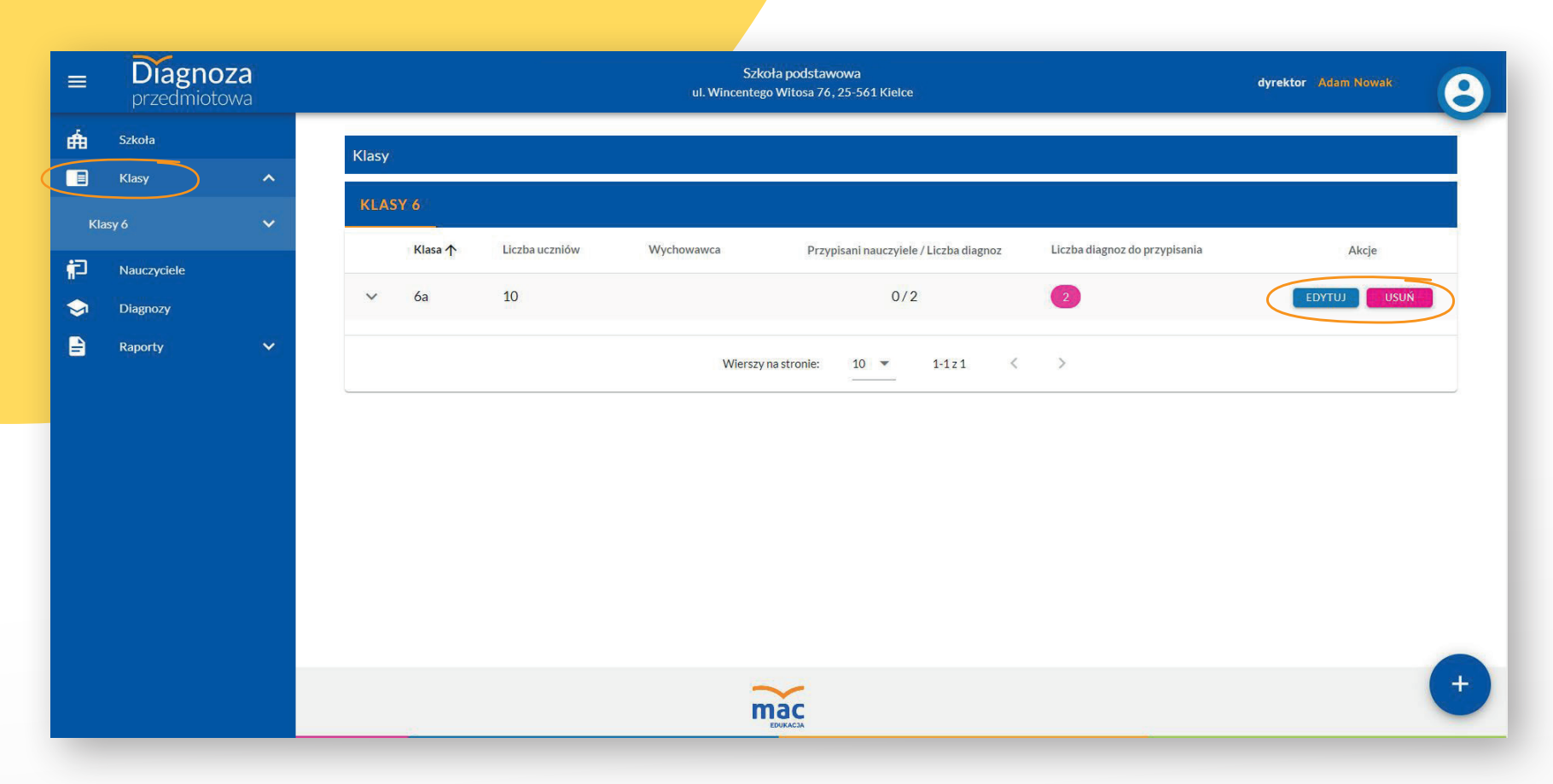

Aby wprowadzić zmiany w założonej klasie, należy w zakładce "Klasy" kliknąć w przycisk EDYTUJ przy danej klasie. Z kolei, by usunąć klasę, należy kliknąć przycisk USUŃ, który się przy niej znajduje.

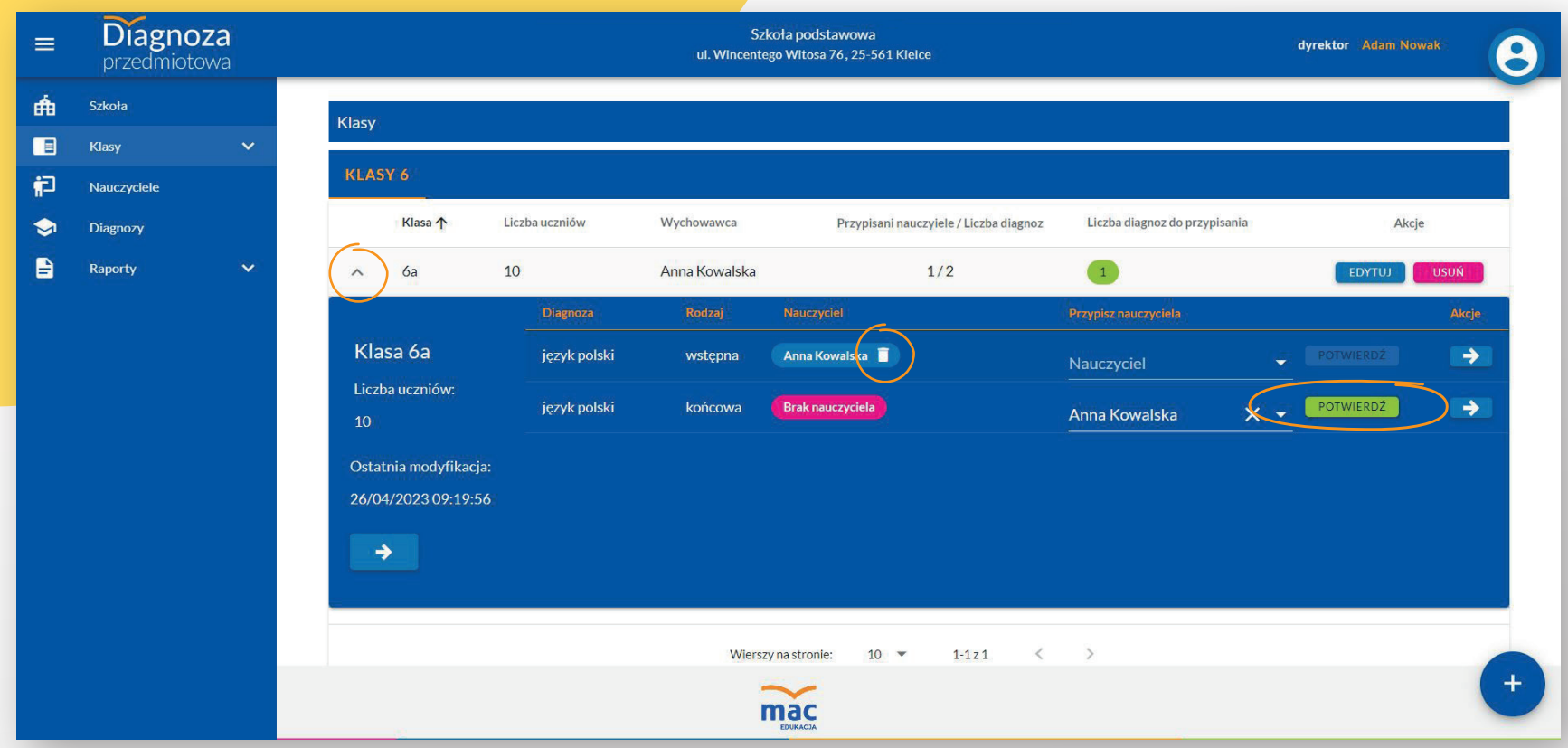

Wybierz strzałkę znajdującą się przy oznaczeniu klasy, aby zobaczyć diagnozy, które będą w niej przeprowadzane i aby przypisać do nich nauczyciela. Zrobisz to poprzez wybranie z listy nauczyciela w kolumnie PRZYPISZ NAUCZYCIELA i kliknięciu w przycisk POTWIERDŹ. By zmienić przypisanego już nauczyciela, wystarczy kliknąć w ikonę kosza przy jego nazwisku. **Przypisanie nauczycieli będzie możliwe dopiero po wprowadzeniu ich danych do aplikacji w następnym kroku.**

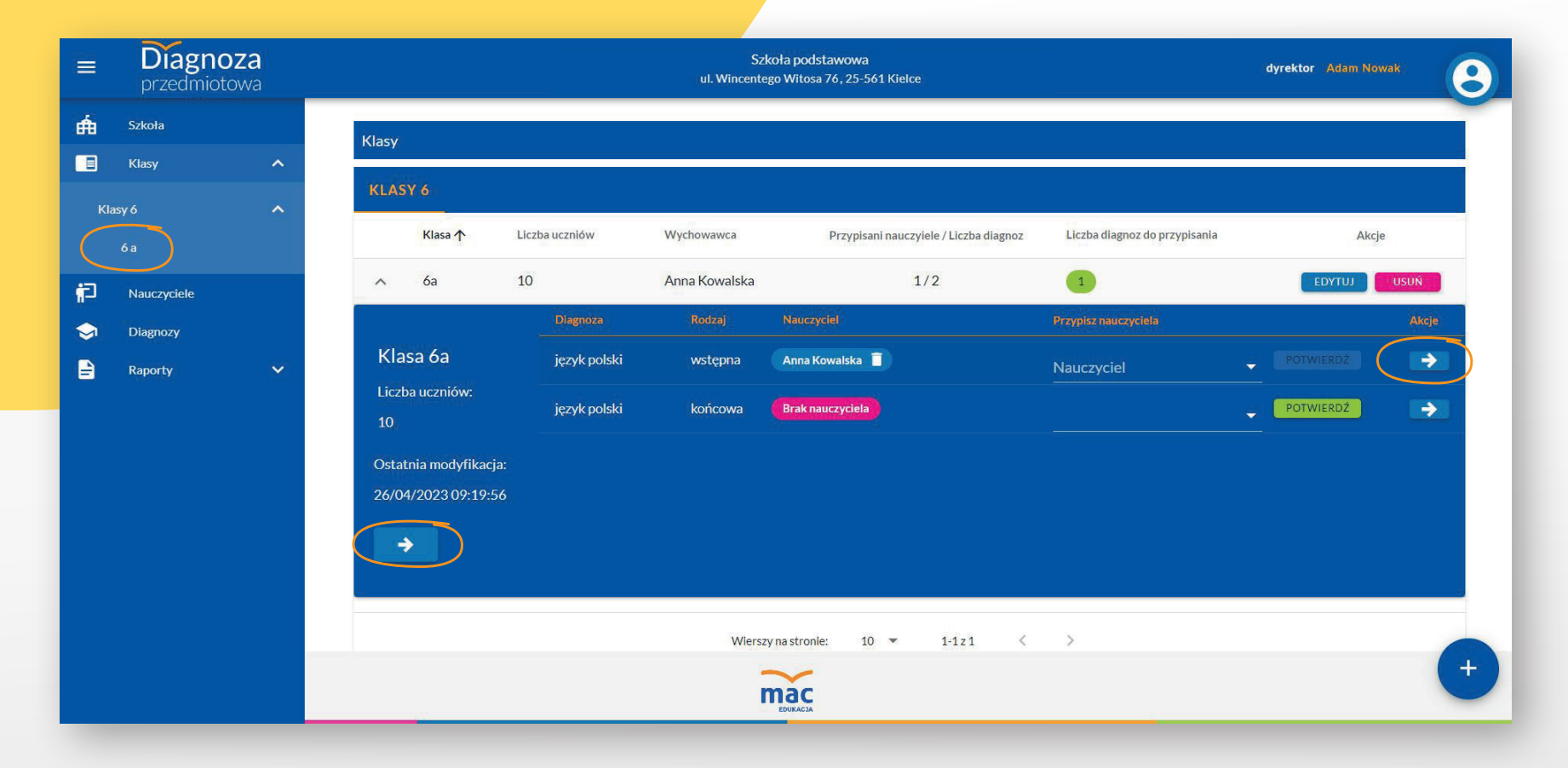

Wybierz strzałkę znajdującą się pod oznaczeniem klasy, aby przejść do jej szczegółowego widoku. Możesz to zrobić również poprzez rozwinięcie zakładki KLASY z menu po lewej stronie i kliknięciu w oznaczenie klasy.

**Diagnoza przedmiotowa**

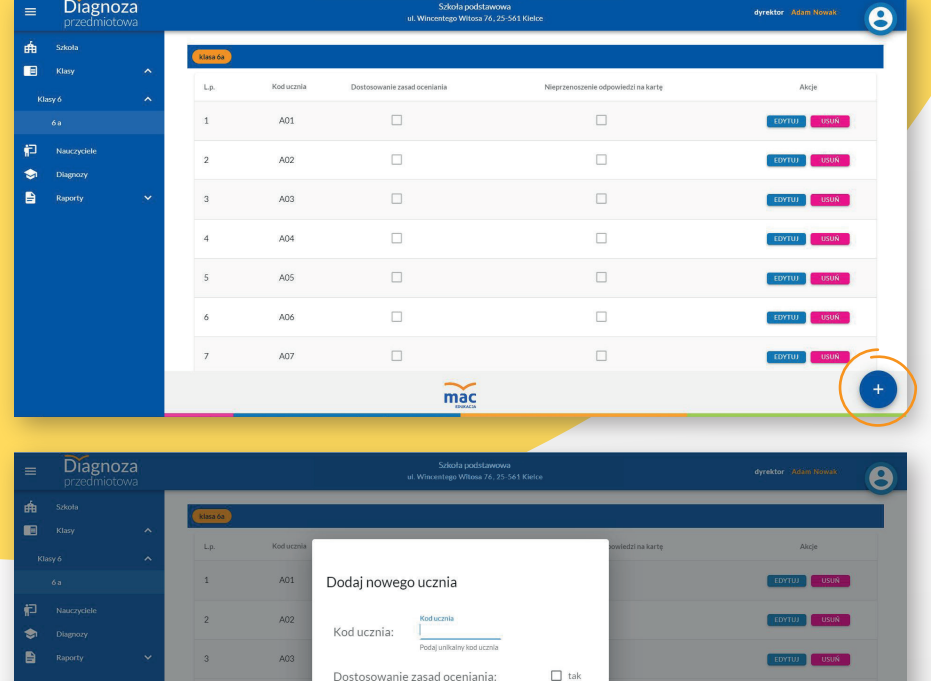

W kreatorze ucznia dodaj jego kod oraz – jeśli to konieczne – zaznacz dodatkowe informacje związane z tym uczniem.

 $\widetilde{\text{mac}}$ 

Nieprzenoszenie odpowiedzi na karte: □ tak

Jeśli potrzebujesz dodać ucznia do klasy, w szczegółowym widoku klasy kliknij w przycisk "+", znajdujący się w prawym dolnym rogu.

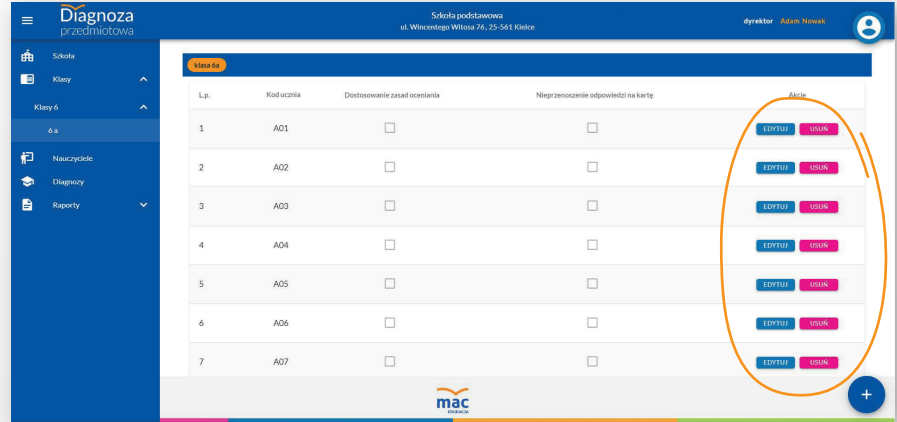

Jeśli zechcesz później zmienić dane ucznia, w szczegółowym widoku klasy kliknij w przycisk EDYTUJ przy jego oznaczeniu. Aby usunąć nazwisko danego ucznia z listy, kliknij przy nim w przycisk USUŃ.

**Pamiętaj! Czynności związane z dodawaniem, edytowaniem i usuwaniem danych uczniów w stworzonych przez ciebie klasach może wykonać także nauczyciel.**

**EDYTON CONSIN** 

# **Krok 3**

# Dodawanie nauczycieli

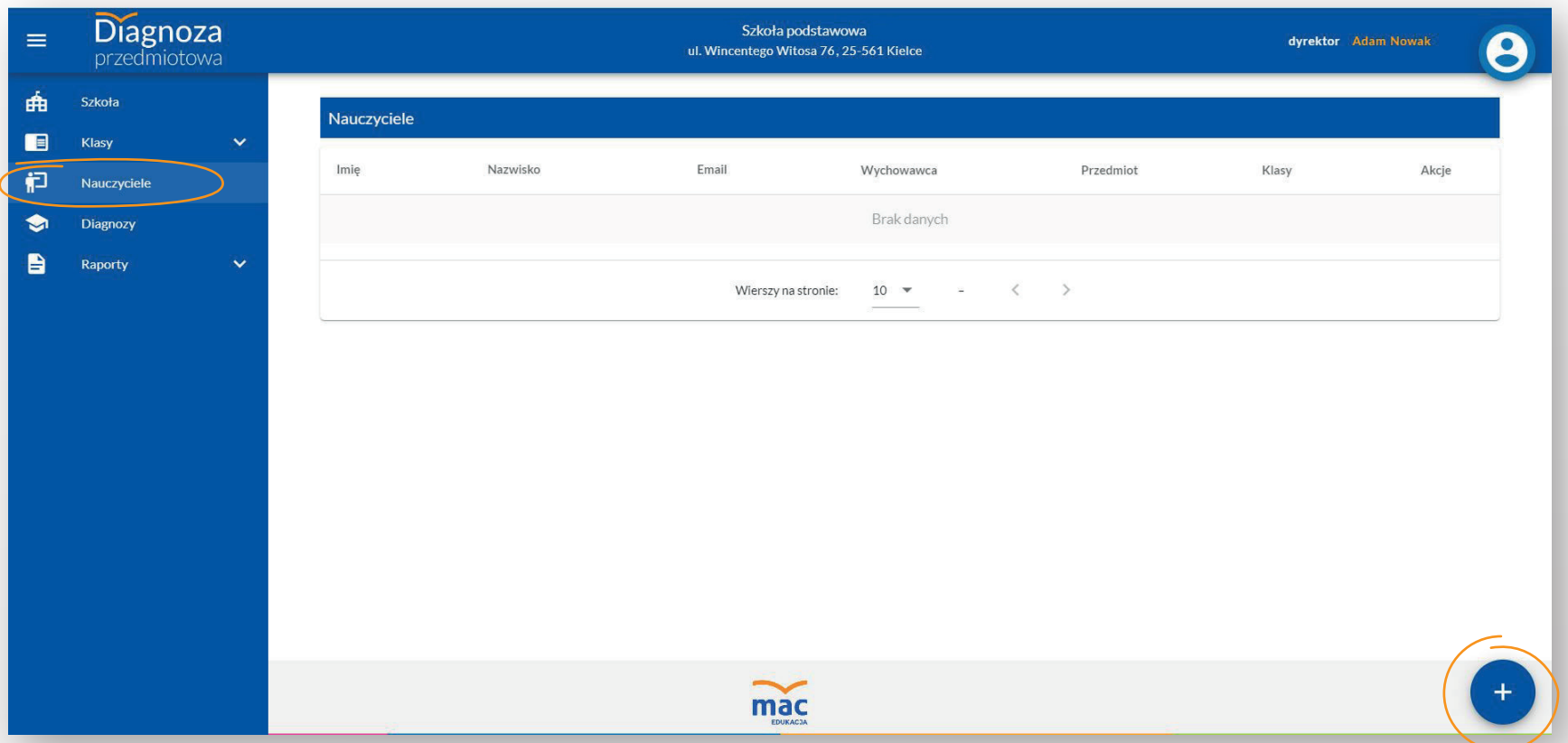

Dodaj do aplikacji nauczyciela poprzez wybranie zakładki "Nauczyciele" w menu po lewej stronie oraz kliknięcie w przycisk "+" w prawym dolnym rogu.

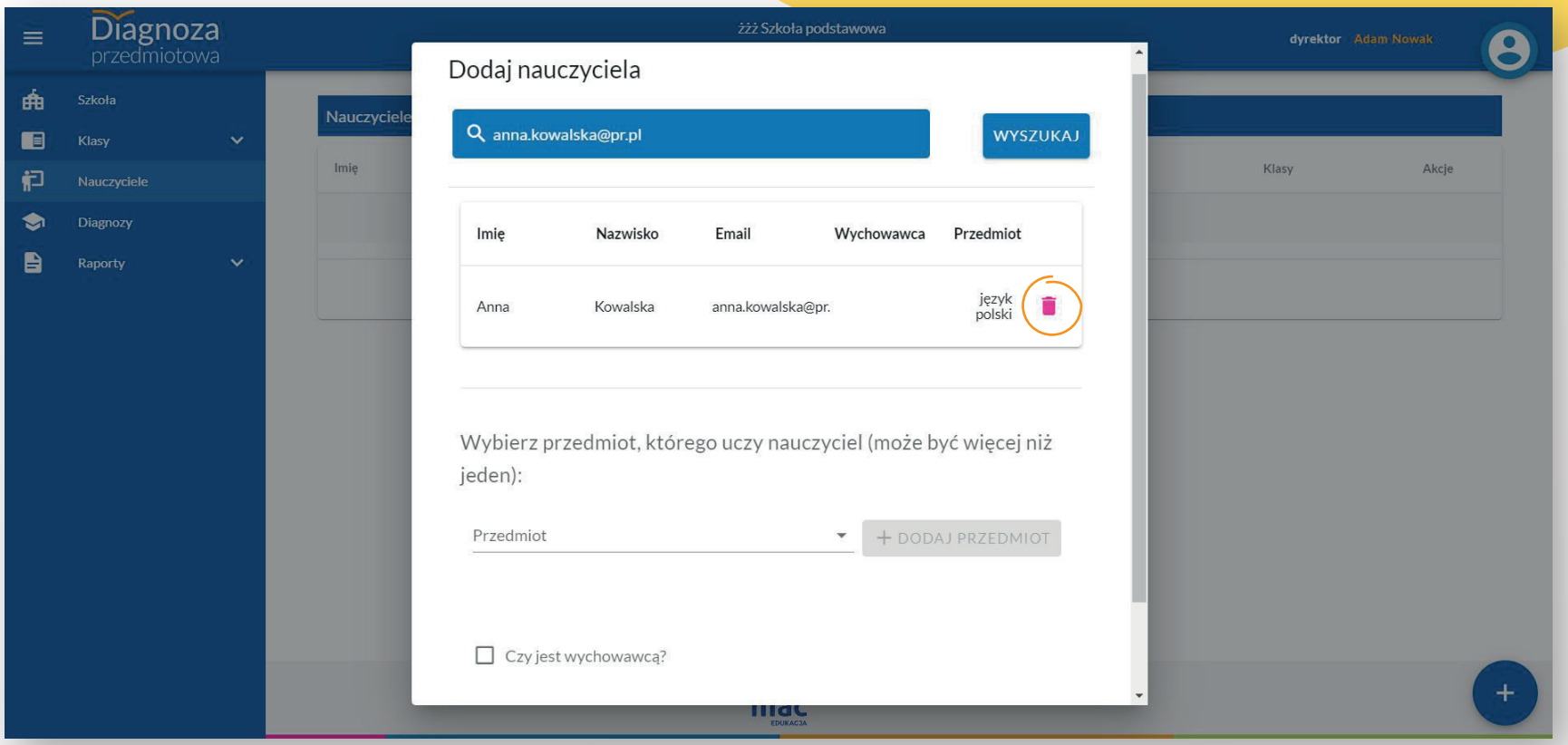

#### W kreatorze dodawania nauczyciela wyszukaj go poprzez jego adres e-mail. **Pamiętaj, że aby móc to zrobić, nauczyciel, którego chcesz dodać, musi wcześniej zarejestrować się w aplikacji i przekazać ci adres e-mail, który został podany przez niego w trakcie rejestracji.**

Po wyszukaniu nauczyciela zaznacz, jakich uczy on przedmiotów. Zrobisz to poprzez wybranie przedmiotu z listy i kliknięciu w przycisk DODAJ PRZEDMIOT. Dostępność przedmiotów na liście związana jest diagnozami, które będą przeprowadzane w szkole.

W tym kroku określisz również, czy dany nauczyciel jest wychowawcą, a jeśli tak, to której klasy. Pamiętaj, aby po wybraniu oznaczenia klasy kliknąć w przycisk DODAJ KLASĘ. Wybór roli wychowawcy daje nauczycielowi dostęp do raportów o uczniu i klasie ze wszystkich diagnoz, jakie zostaną przeprowadzone w jego klasie.

Aby zmienić wybrane wcześniej dane, kliknij w ikonę kosza przy informacji, którą chcesz poprawić. Zakończ proces dodawania danego nauczyciela, klikając w przycisk DODAJ.

Jeśli to ty będziesz przeprowadzać którąś z diagnoz, dodaj siebie jako nauczyciela. Aby korzystać z jego uprawnień, po zalogowaniu się na swoje konto wybierz pole z nazwą twojej placówki, przy którym znajduje się litera "N".

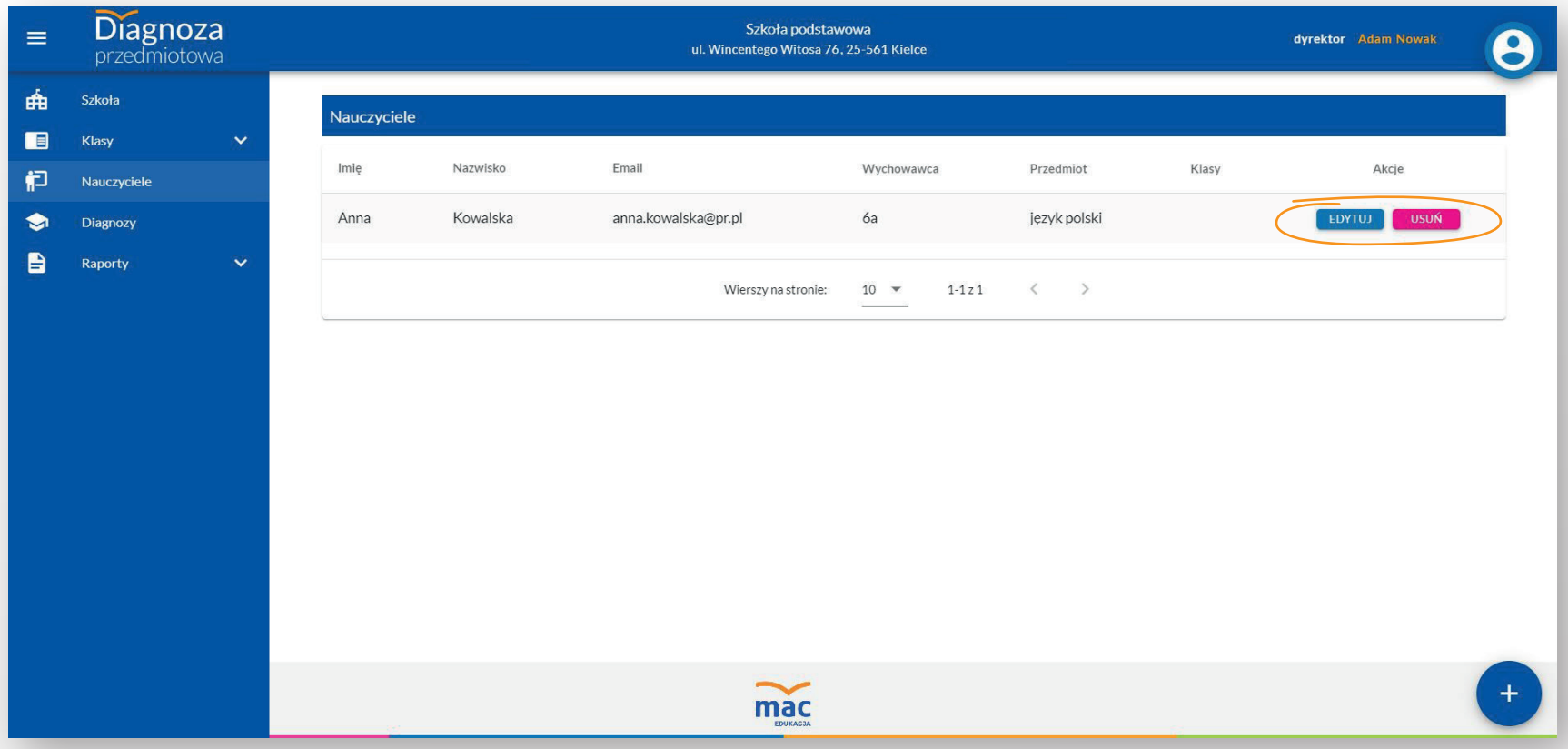

Aby zmienić funkcje konkretnego nauczyciela, w zakładce "Nauczyciele" w kliknij przycisk EDYTUJ przy wybranym nauczycielu.

Jeśli okaże się, że dany nauczyciel jednak nie będzie zaangażowany w przeprowadzanie diagnoz, możesz usunąć go z listy, klikając w przycisk USUŃ przy jego imieniu i nazwisku.

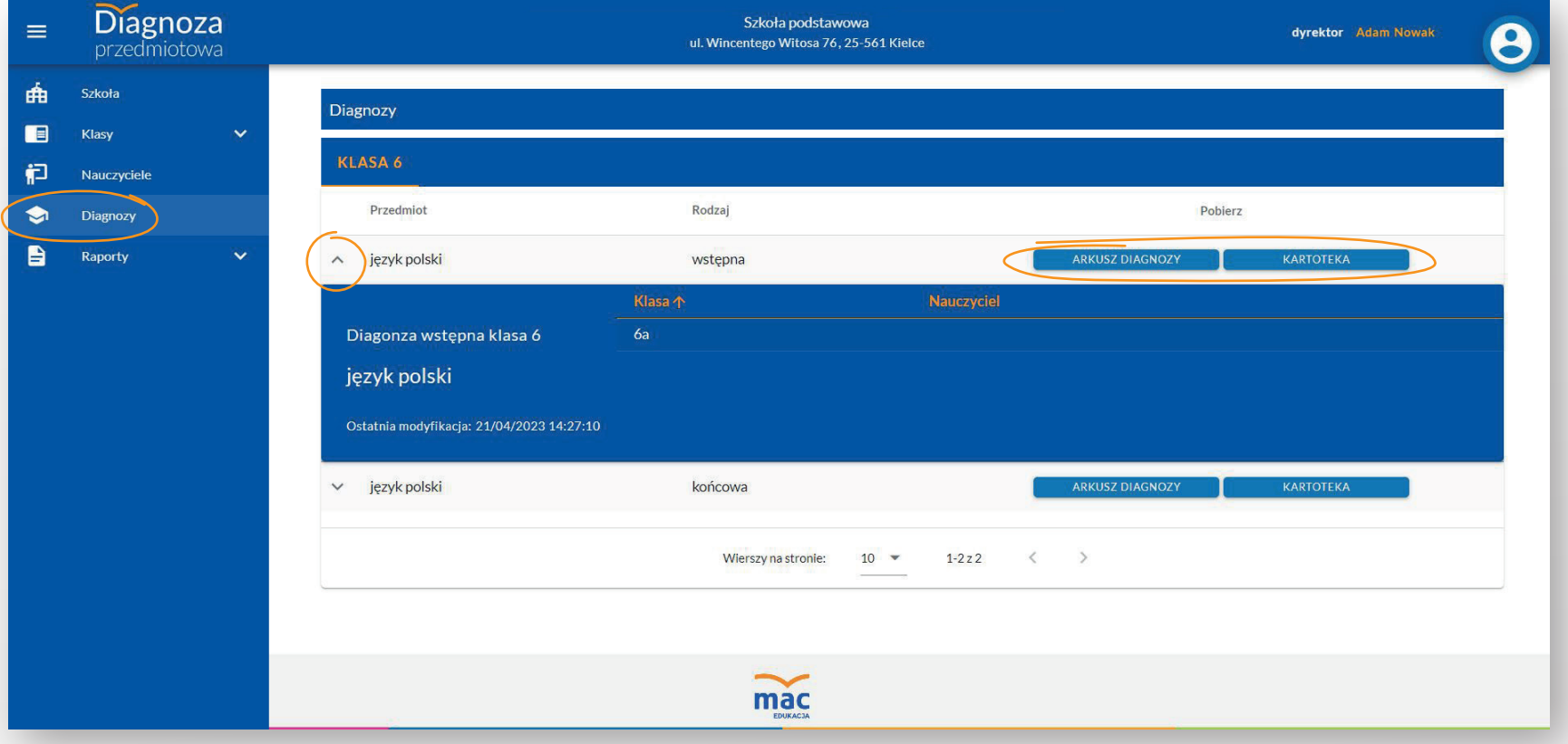

W zakładce DIAGNOZY znajdziesz podsumowanie diagnoz, które są przeprowadzane w twojej placówce. Po kliknięciu w strzałkę przy diagnozie z danego przedmiotu, zobaczysz, w jakich klasach będzie ona przeprowadzana oraz jaki nauczyciel został do niej przypisany. **Możesz tutaj również pobrać arkusz i kartotekę diagnozy.** Nauczyciel zaangażowany w diagnozę może także zrobić to ze swojego konta.

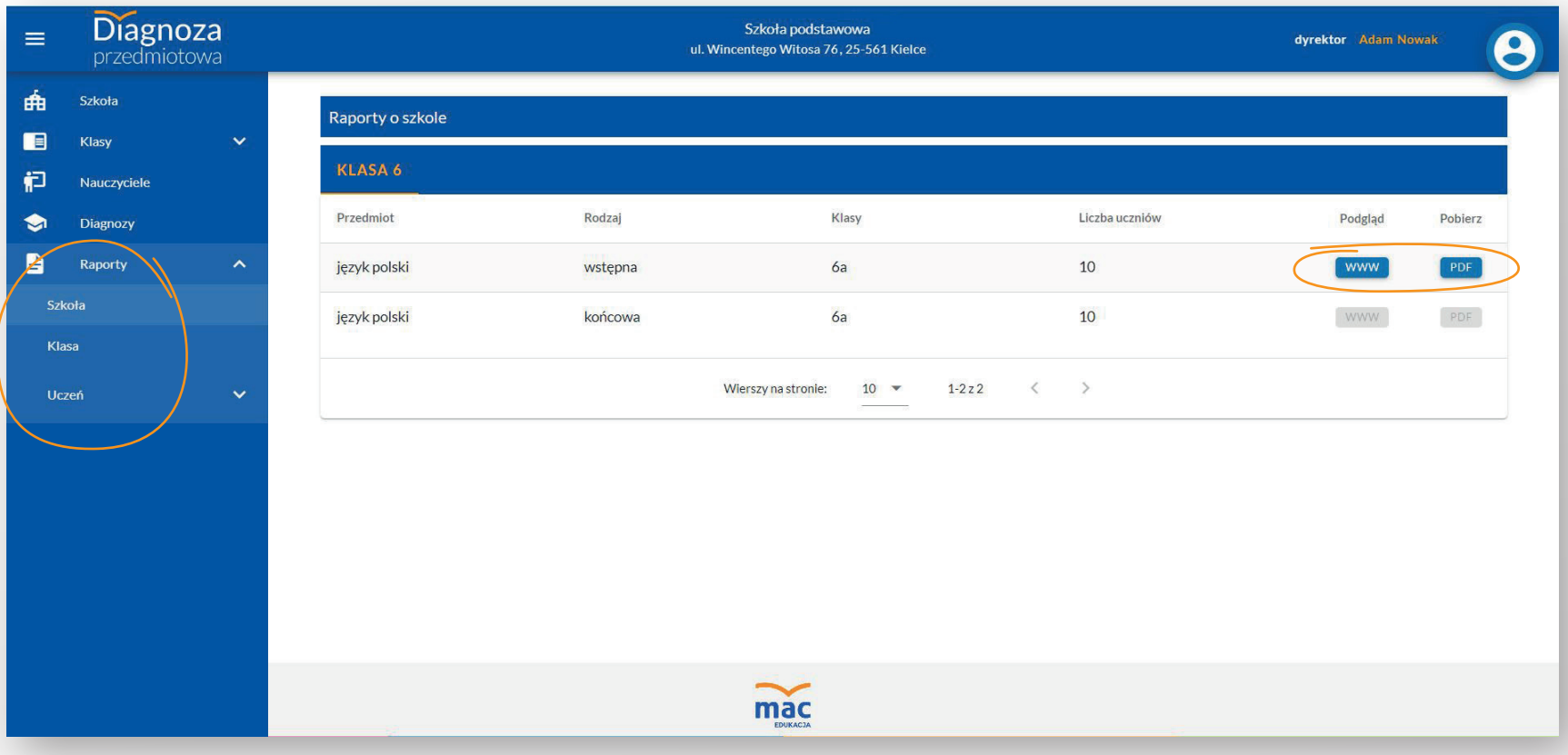

W zakładce RAPORTY dostępne są raporty z podsumowaniem wyników diagnoz dla szkoły, klas oraz poszczególnych uczniów. Raporty dostępne są zarówno w formie podglądu na stronie WWW, jak i do pobrania w formacie PDF.

"Raport o szkole" dostępny jest jedynie dla dyrektora. Będzie aktywny, kiedy wszystkie klasy przypisane do danego typu diagnoz w danej szkole (np. Język polski klasa 6 diagnoza końcowa) będą miały wprowadzone wyniki.

"Raport o klasie" pokazuje wyniki danej klasy na tle szkoły. Raport będzie dostępny, gdy wszyscy uczniowie danej klasy będą mieli wprowadzone wyniki.

Z kolei "Raport o uczniu" pokazuje szczegółowe wyniki konkretnego ucznia na tle klasy i szkoły. Raport będzie dostępny, gdy wszyscy uczniowie danej klasy będą mieli wprowadzone wyniki.

W razie jakichkolwiek pytań związanych z aplikacją skontaktuj się z naszym Działem Obsługi Klienta: **& 41 366 55 55, & kontakt@mac.pl** 

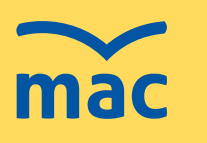

kompleksowe rozwiązania dla edukacji

**www.mac.pl/diagnoza48**